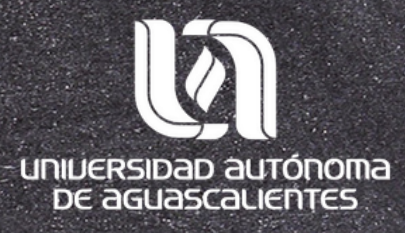

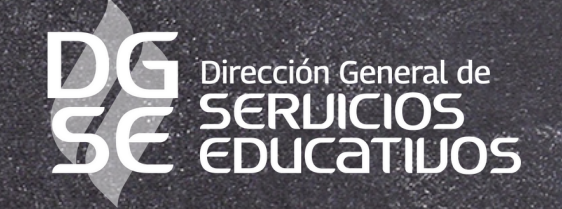

## Mendeley cite Guía de instalación

## **Programa Desarrollo de Habilidades Informativas|2023**

Departamento de Información Bibliográfica

## **¿Qué es Mendeley cite?**

Es un complemento que se instala en el procesador de texto Word, para insertar de forma rápida y fácil las referencias bibliográficas de su biblioteca de Mendeley Web. Es importante señalar que el complemento es compatible con Office 365, Microsoft Word 2016 y posteriores y con la aplicación Microsoft Word para iPad, así como para Word 2016 para Mac y Word Online.

La instalación de Mendeley Cite, se puede hacer a través de dos vías:

1.Desde la página oficial de Mendeley. Desde el gestor Mendeley Reference Manager instalado en su equipo de 2.cómputo.

# ¿Cómo instalarlo desde la Web?

**AP** Mendeley

Para instalar Mendeleycite debes seguir los siguientes pasos:

1. Ingresar a la página https://www.mendeley.com/re ference-<u>management/mendeley-cite</u> 2. Dar clic en Get Mendeley Cite

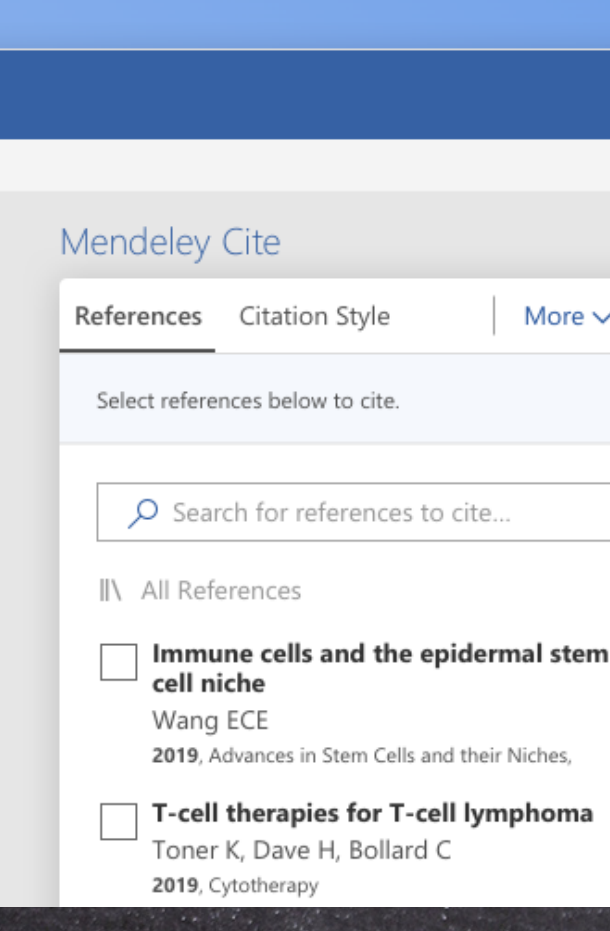

Solutions Support Sign In Create account

Download

Mendeley Reference Manager Mendeley Cite Web Importer Premium Datasets

## **Mendeley Cite**

Seamlessly insert references and bibliographies into your document using our citation add-in for Microsoft<sup>®</sup> Word.

**Get Mendeley Cite** 

More  $\sim$ 

3. Seleccione Get it now 4. Luego de presionar Get it now se mostrara una pantalla con un formulario el cual debemos llenar con nuestra información personal al tenerlo listo dar clic en continuar.

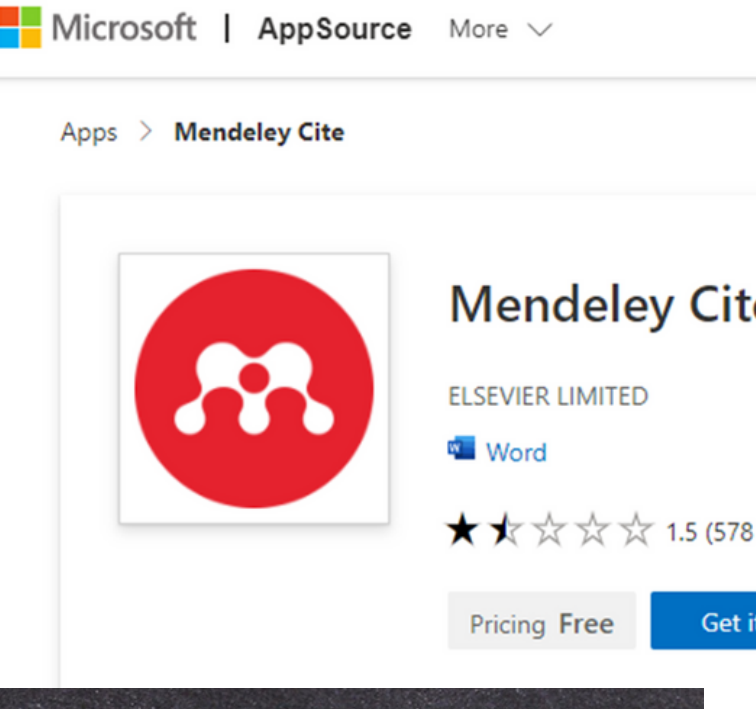

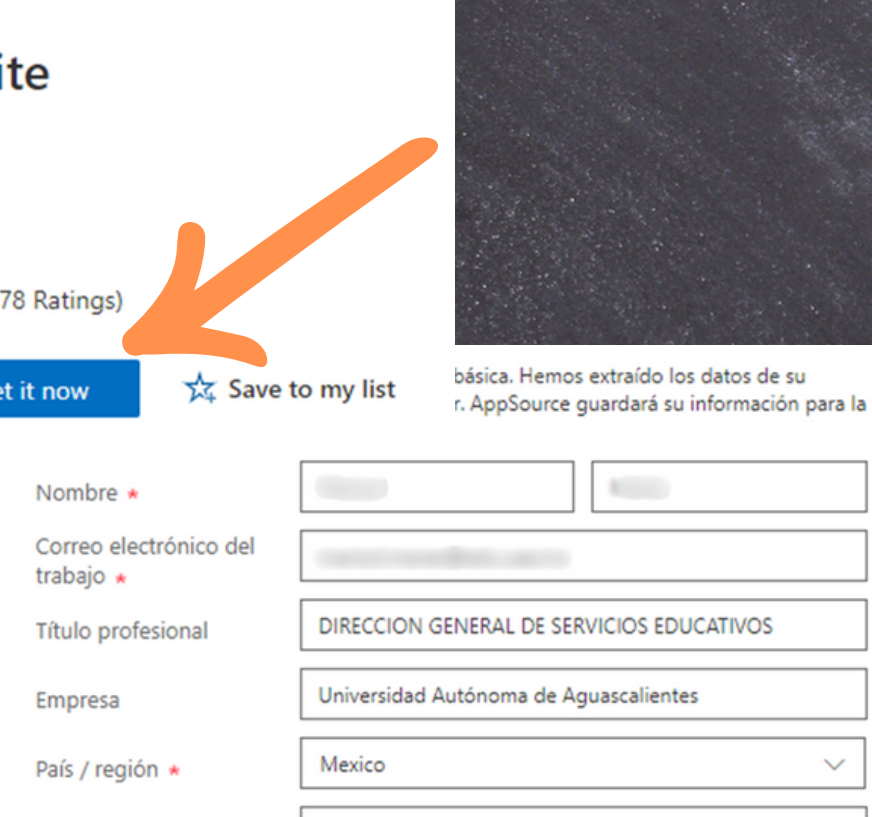

01449-9107470

Número de teléfono \*

Ooy permiso a Microsoft para usar o compartir mi Información de la cuentapara que el proveedor o Microsoft puedan ponerse en contacto conmigo con respecto a este producto y productos relacionados. Acepto los términos de uso y la política de privacidad del proveedor y entiendo que los derechos para usar este producto no provienen de Microsoft, a menos que Microsoft sea el proveedor. El uso de AppSource se rige por términos y privacidad separados.

Estás registrado como Marisol Mares (marisol.mares@edu.uaa.mx).

Continuar

# **¿Cómo instalarlo desde la Web?**

7. Terminado el proceso, mostrará una pantalla y deberá hacer clic en Open in Word, automáticamente aparece un recuadro con la notificación ¿Abrir en Word?, seleccione la casilla que se encuentra debajo del mensaje anterior y dé presione el botón Abrir en Word.

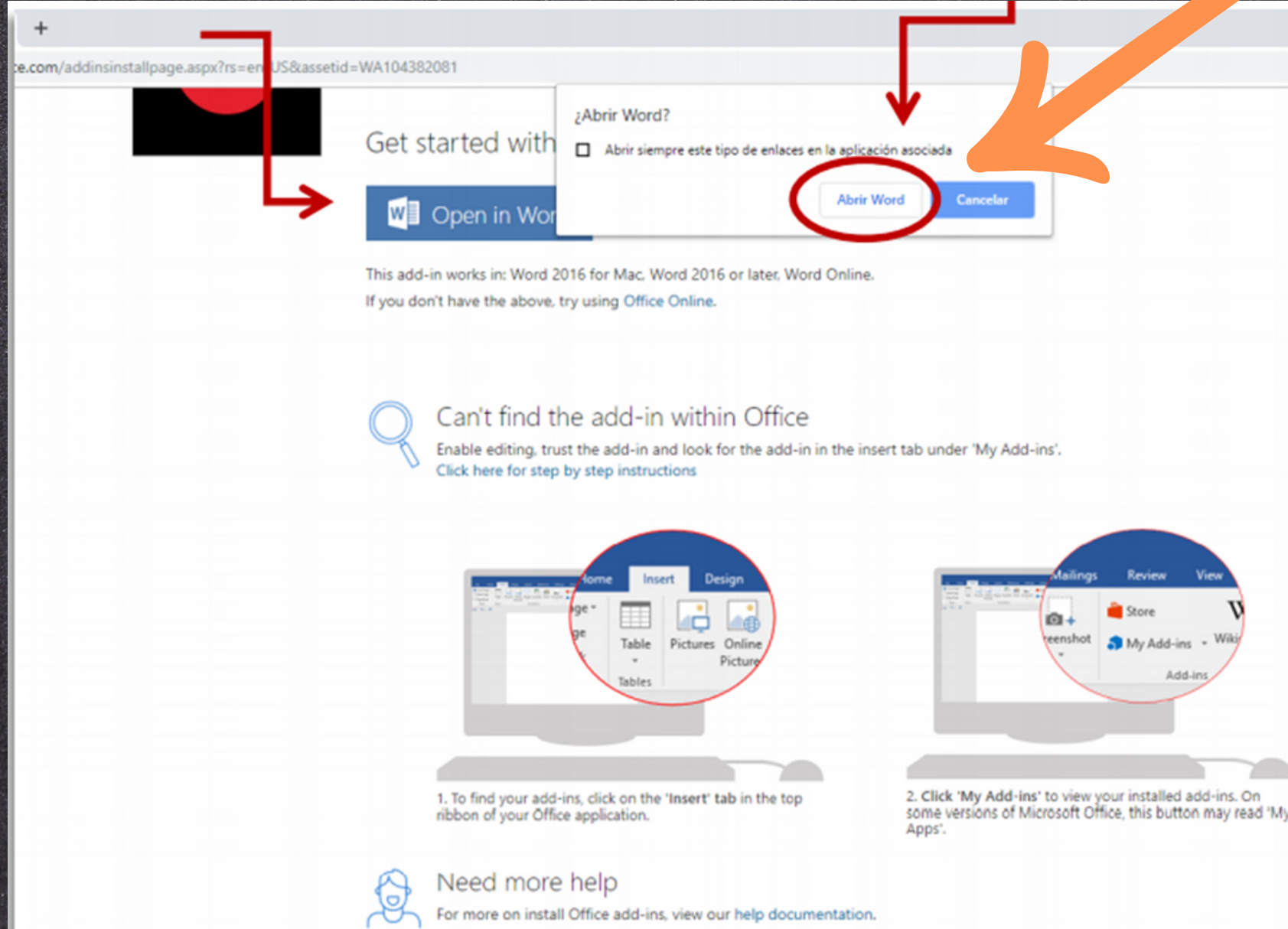

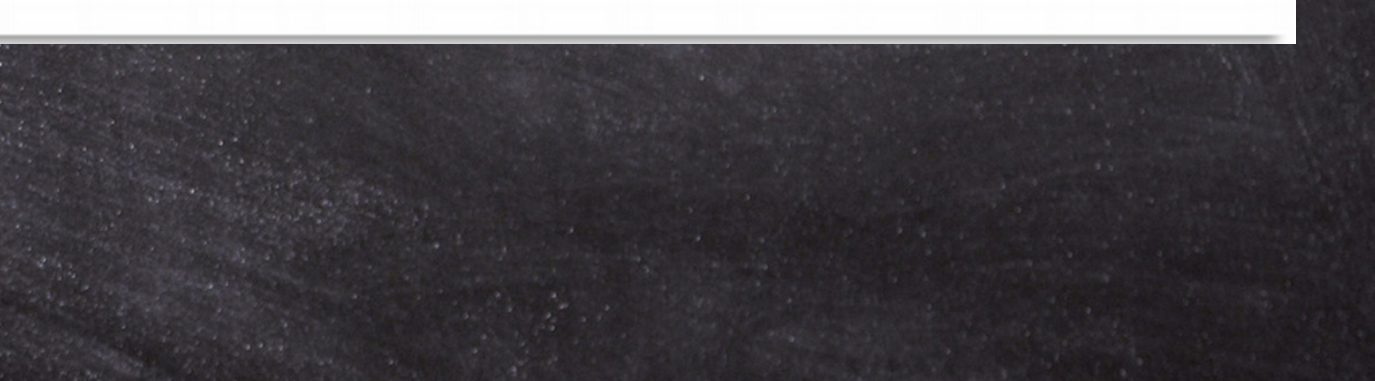

# **¿Cómo instalarlo desde la Web?**

8. Una vez hecho el paso anterior, automáticamente se abre Microsoft Word notificando que existe un nuevo complemento, por lo que deberá dar clic en "Confiar en este complemento".

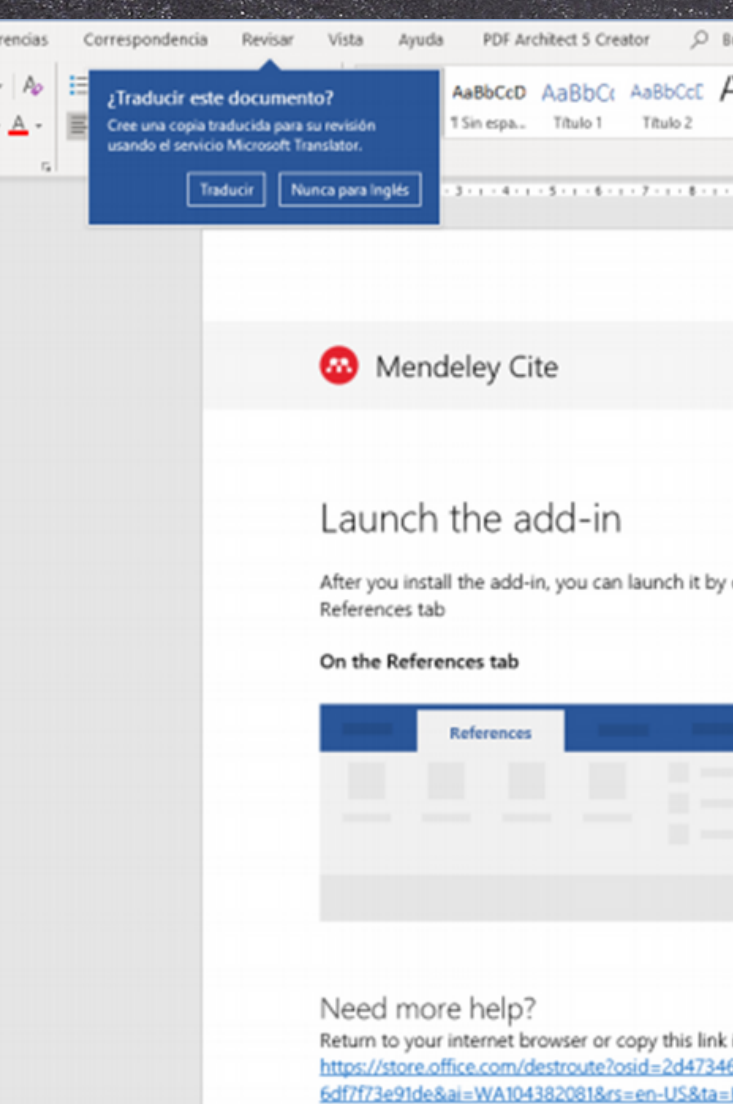

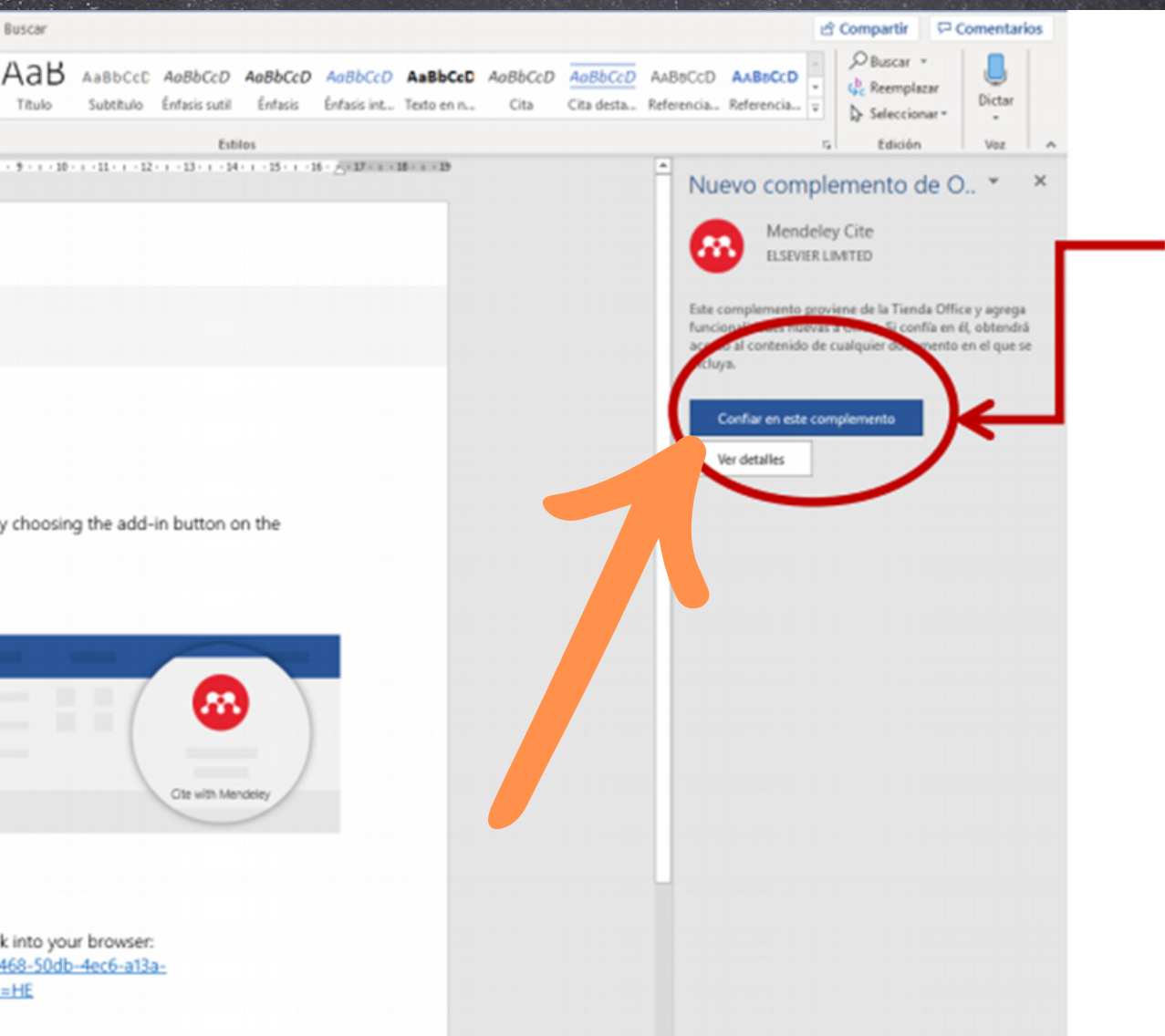

# **¿Cómo instalarlo desde la Web?**

# **¿Cómo instalarlo desde el gestor?**

1.Ingresa a Mendeley Reference Manager 2.Elegir Tools y dar clic en "Install Mendeley Cite for Microsoft Word"

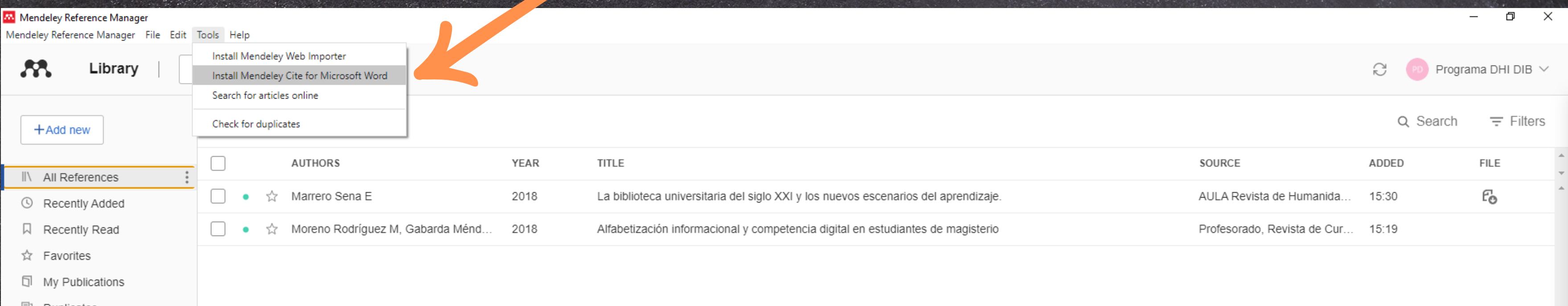

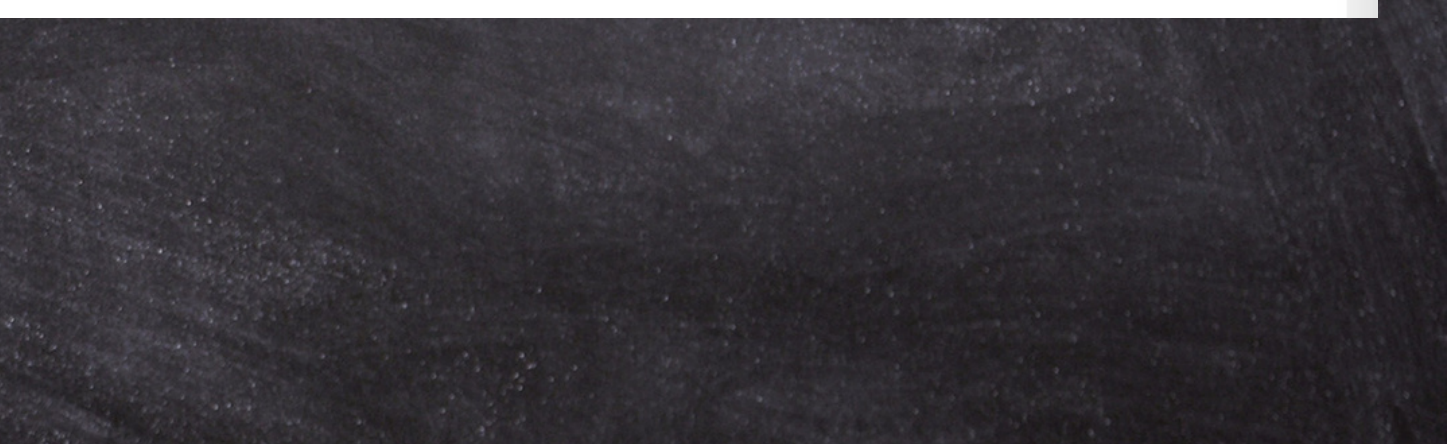

# ¿Cómo instalarlo?

## 3. Después, damos clic en "Obtenerla ahora".

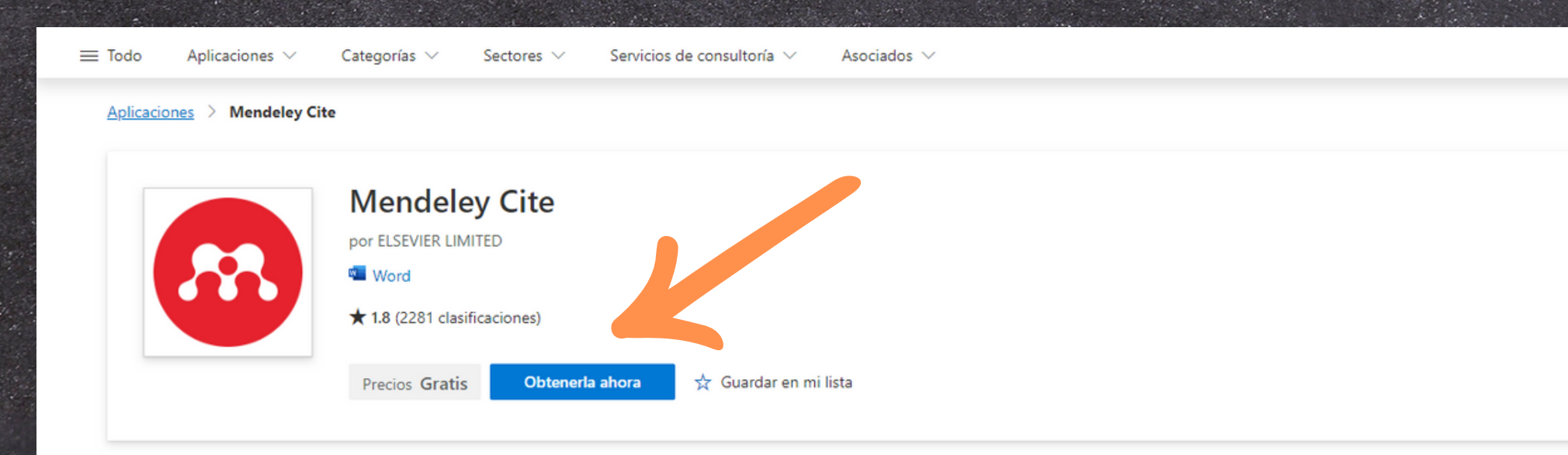

Información general Clasificaciones + reseñas Detalles + soporte técnico

Cite as you write. Generate citations and bibliographies and change your citation style.

Mendeley Cite speeds up the process of referencing when writing, giving researchers the tools to quickly and easily insert references from their Mendeley library directly into their Microsoft Word document.

The Mendeley Cite add-in for Word, which can be used without having your reference manager open or even installed, allows you to insert individual or multiple references and automatically create a bibliography from the citations you've inserted.

Features:

- . Once you sign in to Mendeley Cite, your Mendeley library is downloaded from the cloud, so you don't need to have Mendeley Desktop or Mendeley Reference Manager open or even installed to use it
- Search for references in your Mendeley library and insert them easily into the document you're working on
- . Select and insert individual or multiple references at once
- Create edits to your references within your citations
- . Create a bibliography from all the references you've cited
- Change to any of your preferred citation styles, including custom styles

Al obtener este producto, concede permiso a Microsoft para usar o compartir la información de mi cuenta para que el proveedor pueda ponerse en contacto conmigo con respecto a este producto y productos relacionados. Acepto los términos de uso y la directiva de privacidad del proveedor y entiendo que los derechos para usar este producto no proceden de Microsoft, a menos que Microsoft sea el proveedor. El uso de AppSource se rige por términos y privacidad independientes.

## ¿Cómo instalarlo? 4. Llenar el formulario e ingresar cuenta de correo de Microsoft Office.

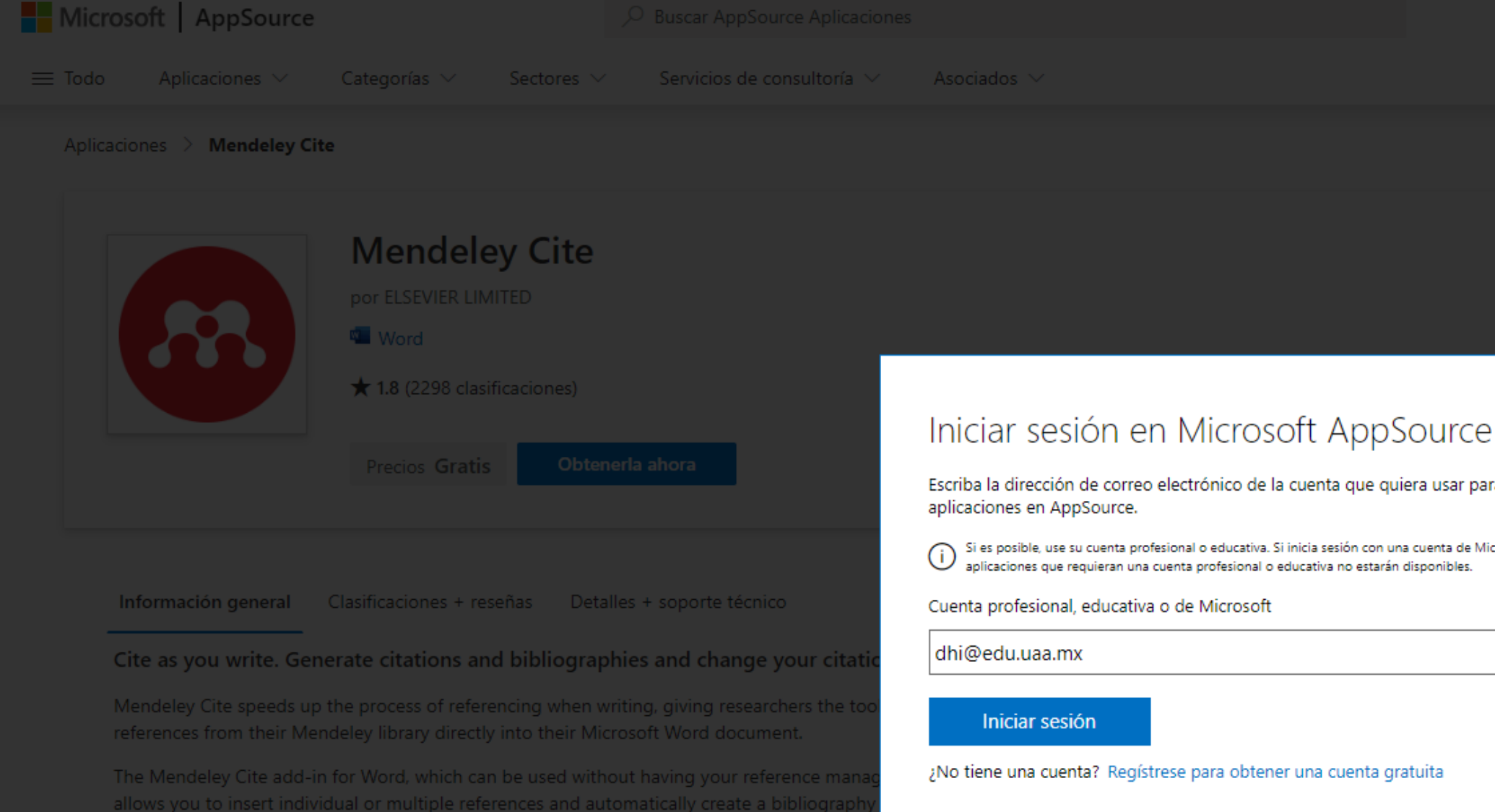

Features

inserted.

Escriba la dirección de correo electrónico de la cuenta que quiera usar para adquirir

 $2 + A$   $A$ 

Si es posible, use su cuenta profesional o educativa. Si inicia sesión con una cuenta de Microsoft, las aplicaciones que requieran una cuenta profesional o educativa no estarán disponibles.

# ¿Cómo instalarlo?

## 4. A continuación, de un clic abra Word, y permita los accesos.

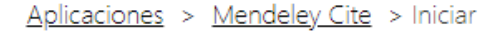

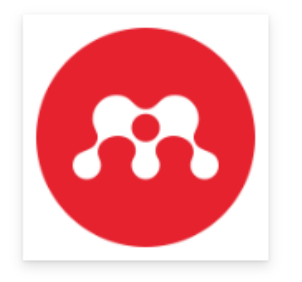

Mendeley Cite ELSEVIER LIMITED

## Introducción al complemento:

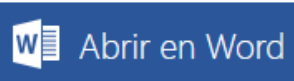

Este complemento funciona en: Word en iPad. Word 2016 o posterior en Windows, Word 2016 or later on Mac. Word on the web.

Si no dispone de lo anterior, pruebe usar Office Online.

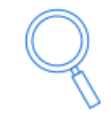

## No es posible encontrar el complemento en Office

Habilite la edición, confíe en el complemento y búsquelo en la pestaña Insertar, en "Mis complementos". Haga clic aguí para obtener instrucciones detalladas

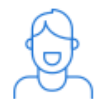

## ;Necesita más ayuda?

Para obtener más información sobre cómo instalar complementos de Office, vea nuestra documentación de ayuda.

5. Abra Word, de clic en Referencias, después presione Mendeley Cite.

6. Ahora, dar clic en "Get started" e ingresar la cuenta con la que se registró en Mendeley Reference Manager.

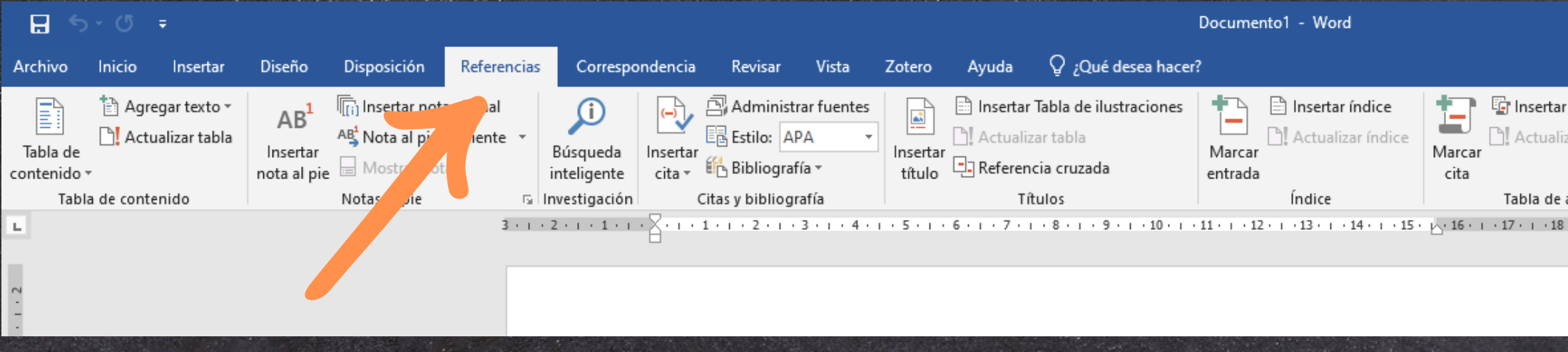

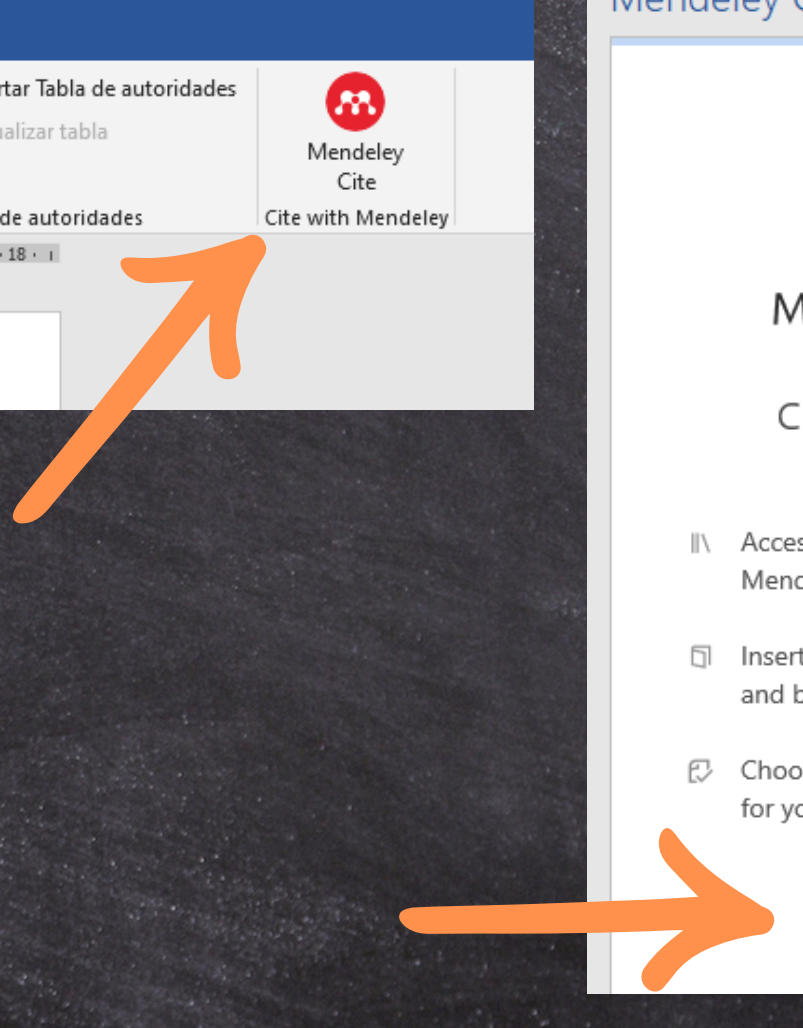

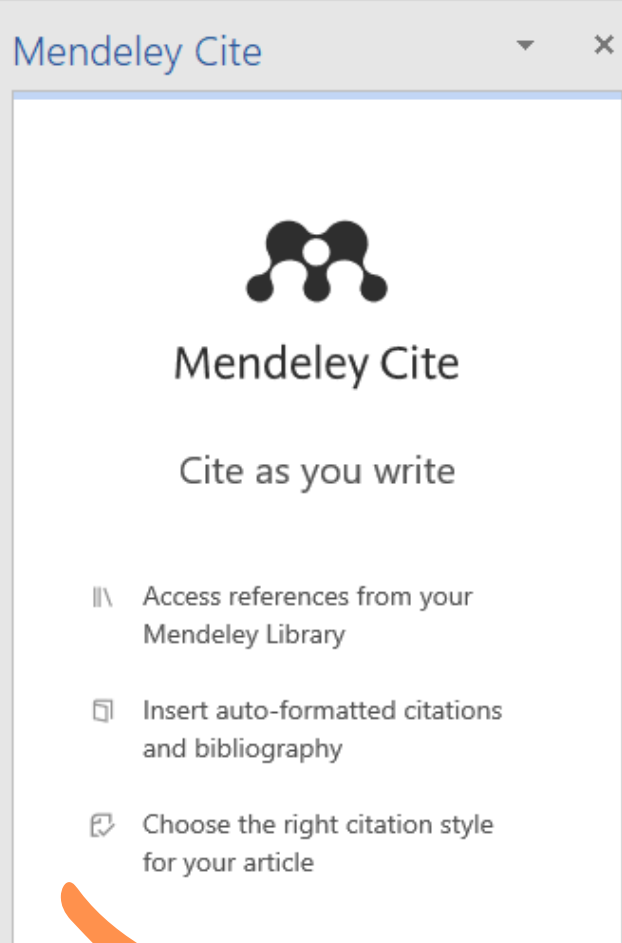

**Get started** 

## **Ingreso a Word**

7. Una vez que inició sesión, observe que aparecerán las referencias que tiene guardadas en Mendeley Reference Manager.

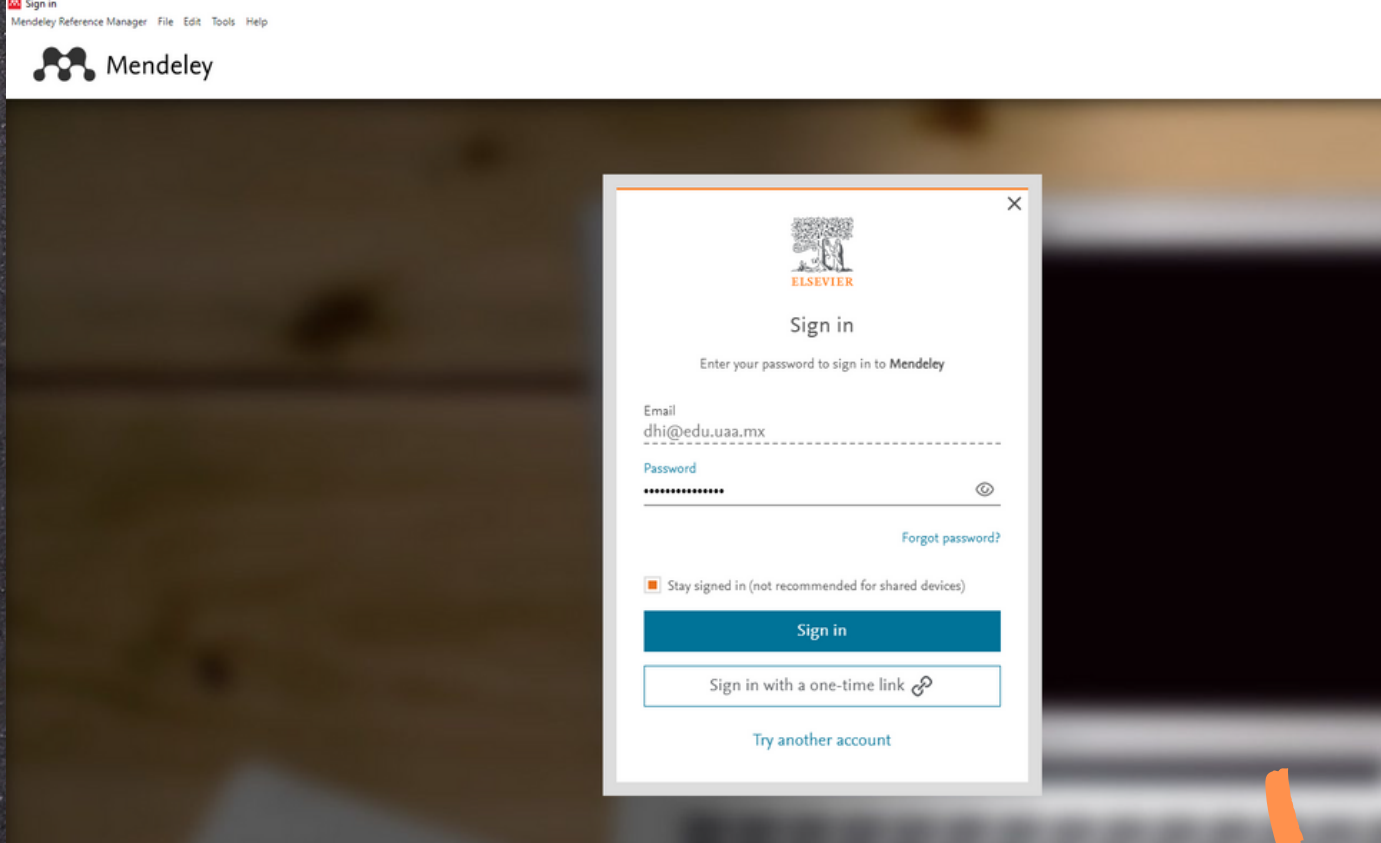

 $\ddot{\circ}$ 

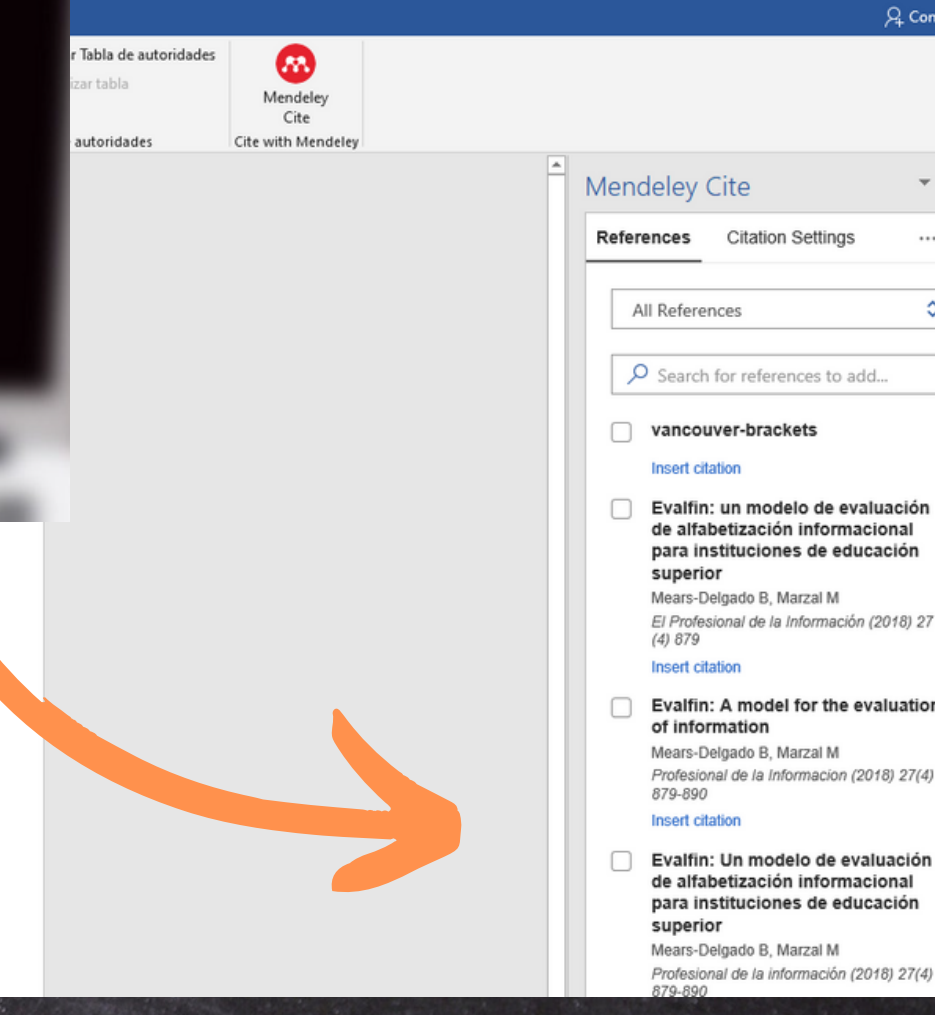

## **Ingreso a Word**

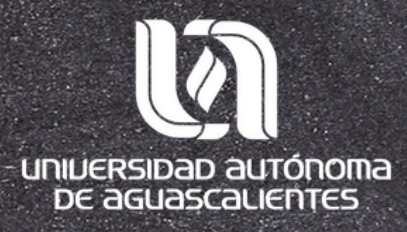

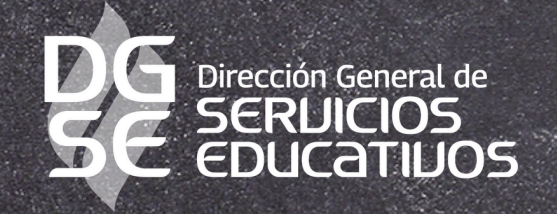

## Programa Desarrollo de Habilidades Informativas

Edificio 56, Planta alta Tel. 449-910-74-00 Ext. 36128

[dhi@edu.](mailto:dhi@edu.uaa.mx)uaa.mx

Departamento de Información Bibliográfica